# Q 単線記号の大きさを変更したい

# A1 [単線記号の設定]で変更します(用途記号/継手記号/弁類 記号)

# A2 [単線の倍率]で変更します(機器記号)

## 以下の記号は縮尺ごとに大きさを設定することができます。

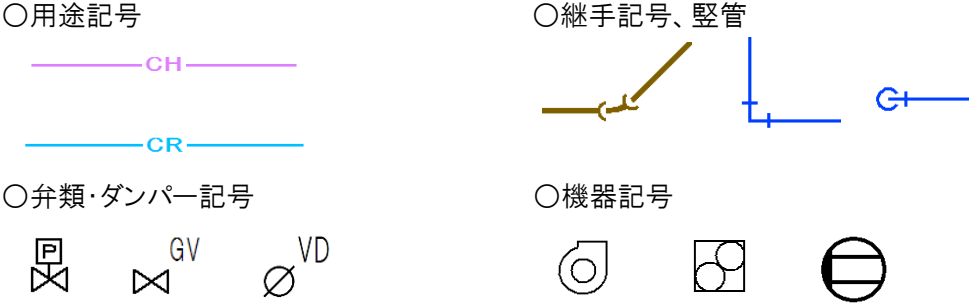

A1 [単線記号の設定]で変更します(用途記号/継手記号/弁類記号)

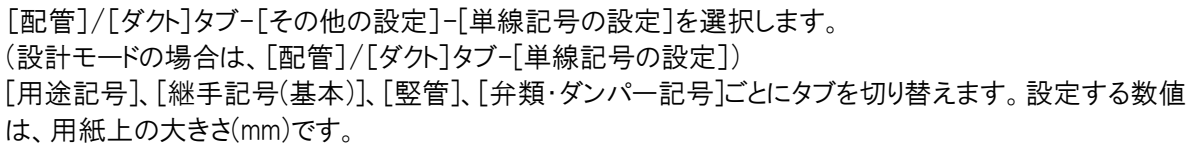

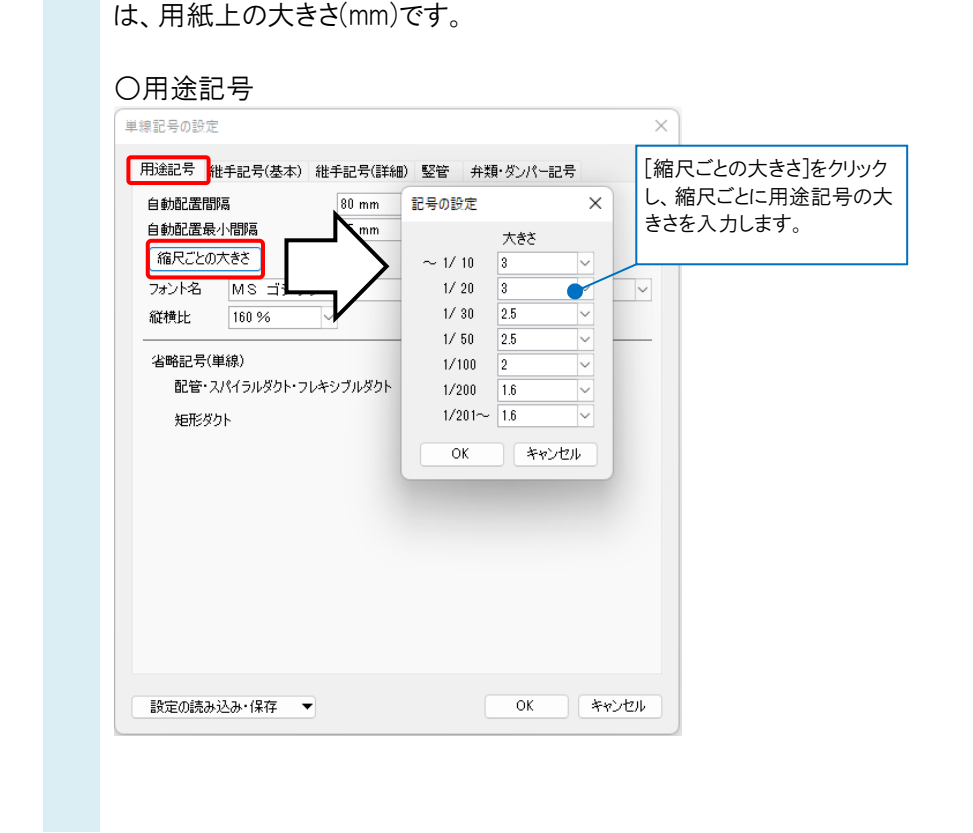

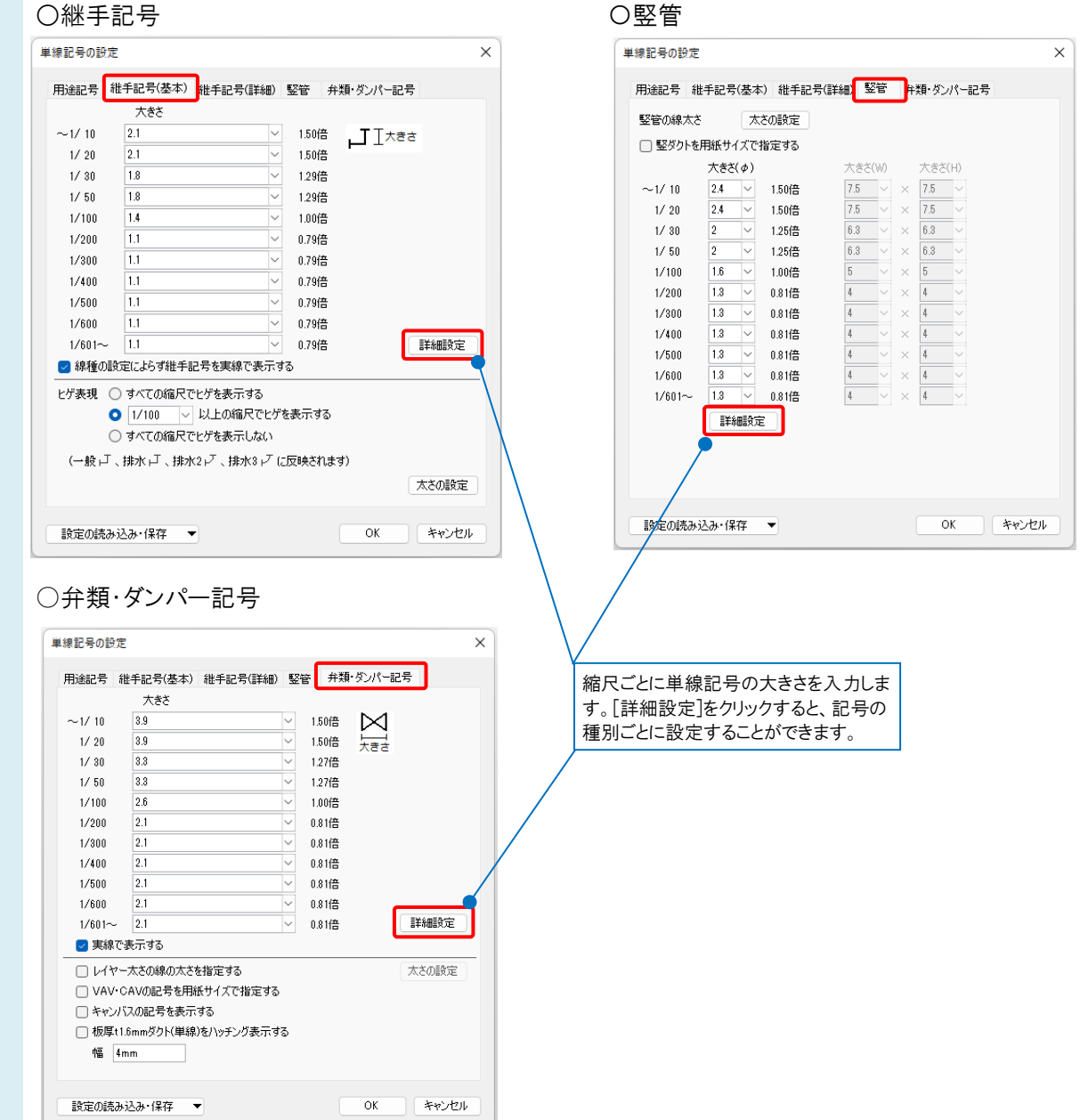

### ●補足説明

継手記号、弁類記号、用途記号は、プロパティ項目[単線]-[記号のサイズ][記号の倍率]で個別に大きさを変えること ができます。

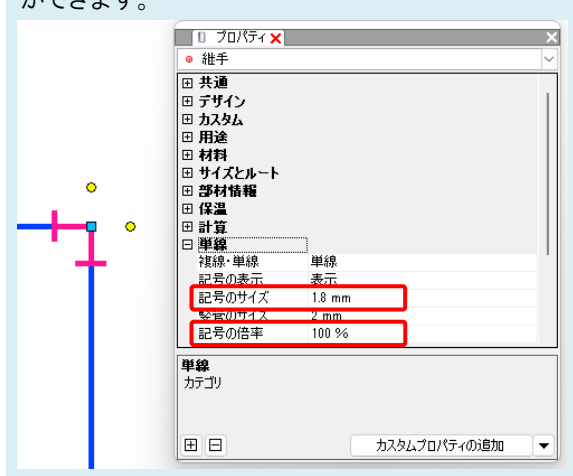

## A2 [単線の倍率]で変更します(機器記号)

用紙サイズで登録された機器記号は[記号の配置]ダイアログの[プレビュー]タブ-[単線の倍率]で縮尺ごとに記号 のサイズを設定できます。

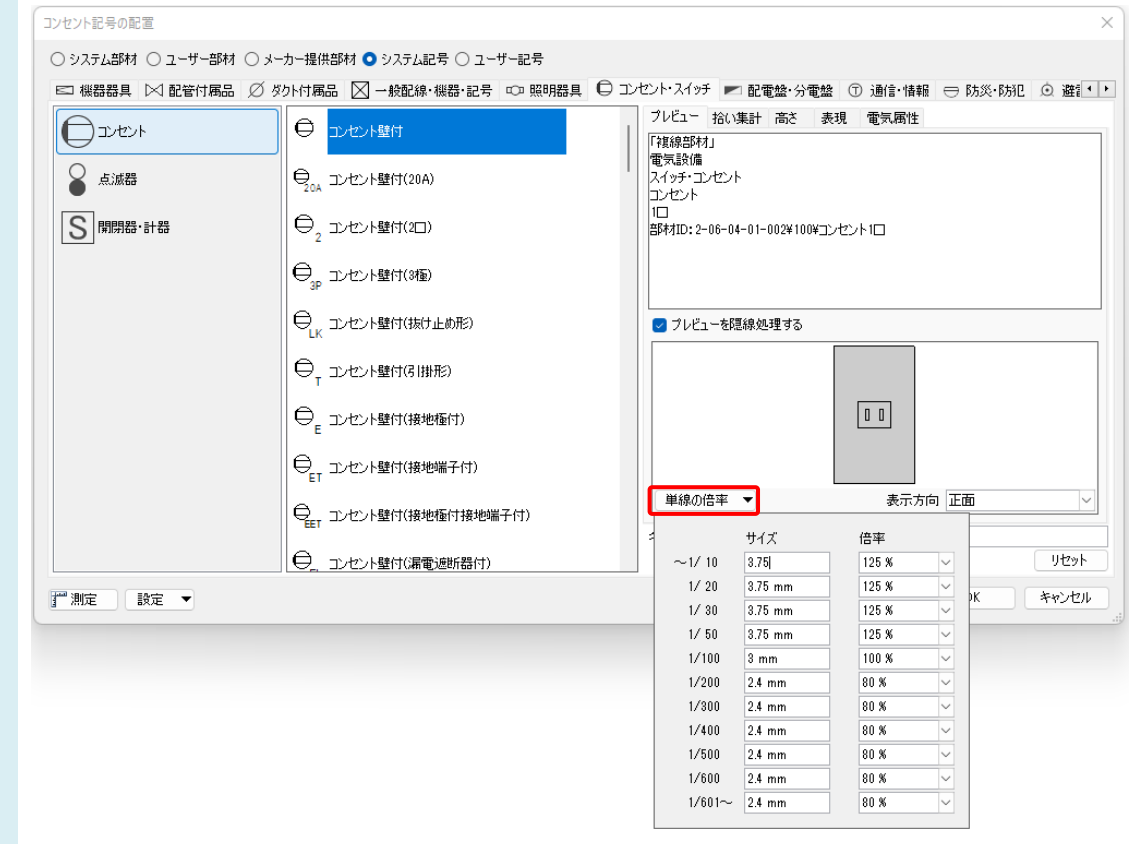

### ●補足説明

登録されている用紙サイズの記号を、一括でサイズ変更したい場合は[記号の配置]ダイアログの[設定]-[単線記号の サイズの保存]で記号を選択して保存します。Excel で倍率を編集し[単線記号のサイズの読み込み]で読み込んで反 映します。

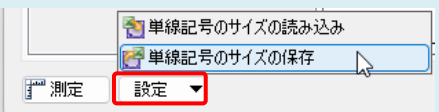

※機器記号についての詳細は、テクニカルガイド[「電気シンボルの登録」](https://www.nyk-systems.co.jp/support/technicalguide)をご参照ください。

#### ●補足説明

図面上に配置した機器記号のサイズを変更したい場合は、FAQ「単線記号(機器記号)[を配置後に、大きさを変えたい」](https://www.nyk-systems.co.jp/archives/faq/211) をご参照ください。